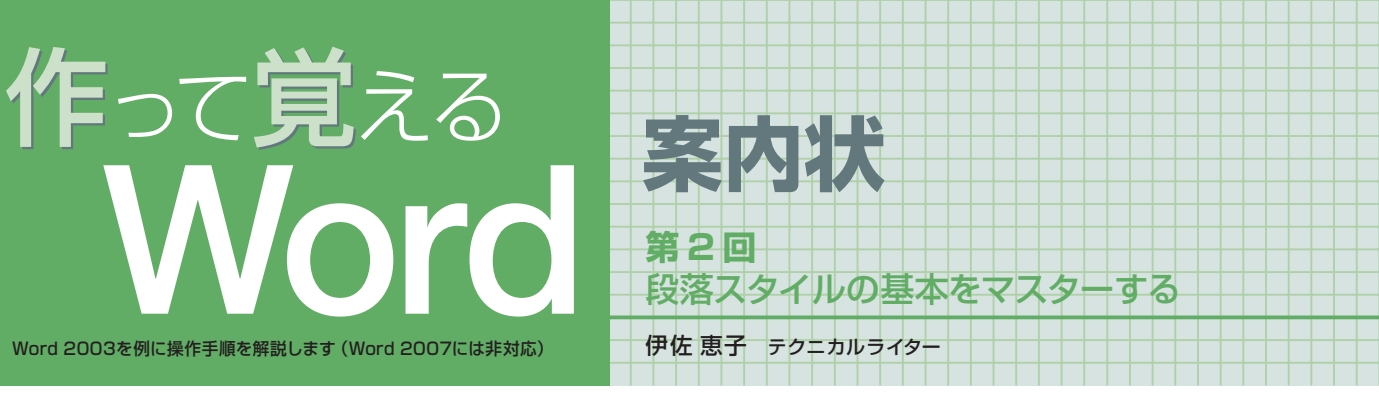

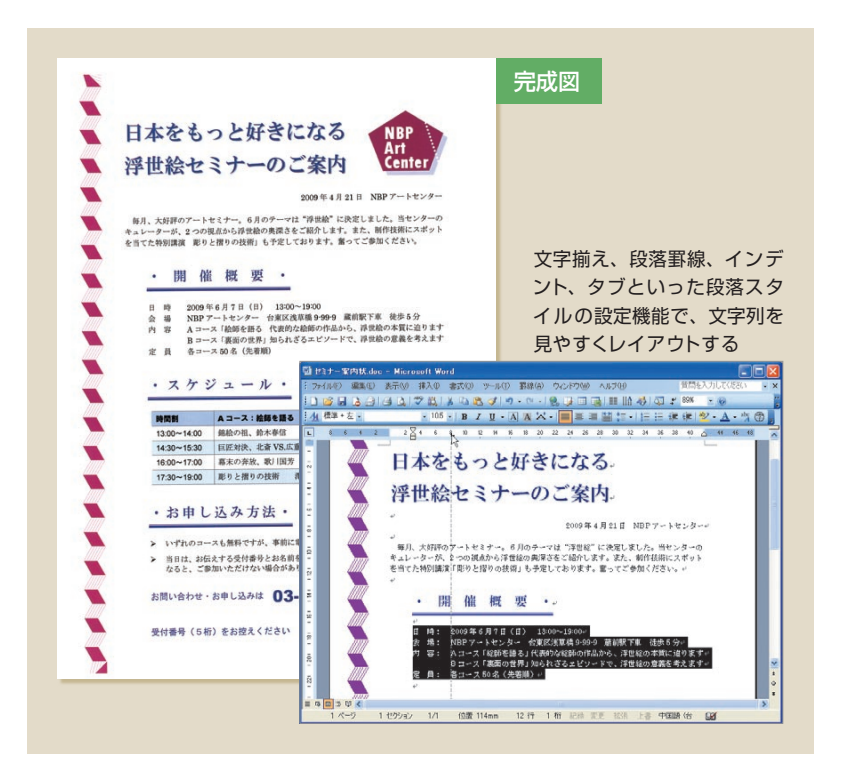

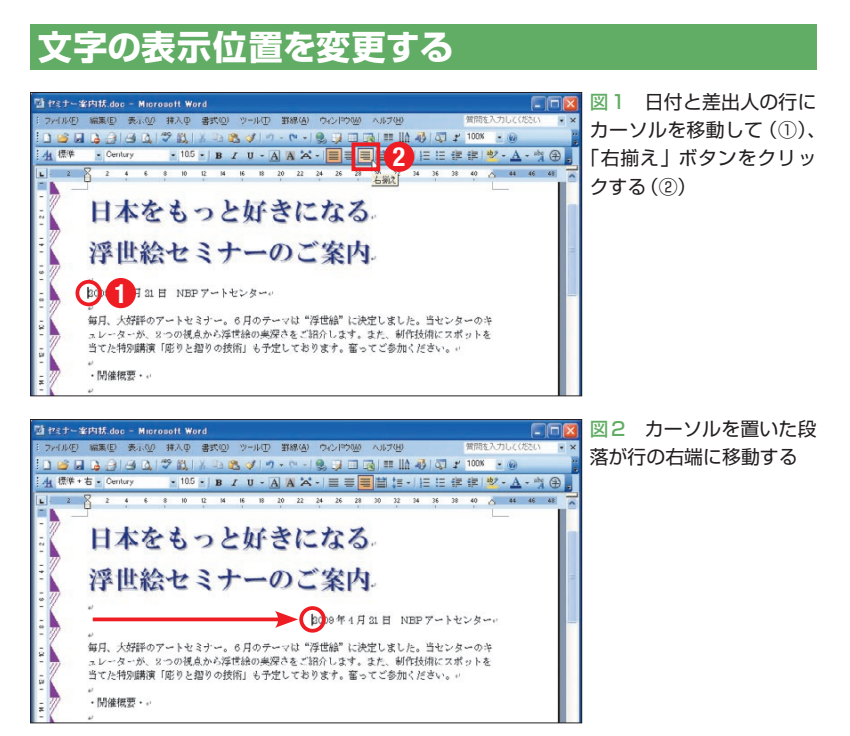

 Wordには、文章を配置するための機能 が数多く備わっている。中でも「文字揃え」 「インデント」「タブ」の3つは、レイアウト 作業に欠かせない基本機能。案内状の文章 も、これらを使って見やすく整えよう。行 の幅に罫線を引く方法も紹介する。

前回は、タイトル文字のフォント、サイ ズ、文字色を変更し、さらに影を付けた。 これらはすべて、文字単位で設定できるス タイル(書式)だ。案内状ではタイトル全体 を同じ文字スタイルにしたが、例えば先頭 文字だけを大きくしたり、途中の文字だけ 色を変えたりすることもできる。

 対して今回利用する文字揃え、インデン ト、タブは、段落単位で設定されるスタイ ル。段落というのは、段落記号日で区切 られたひと固まりの文章だ。見出しのよう に1行だけの場合もあれば、本文のように 複数行にわたる場合もある。

 段落スタイルの多くは、ツールバーのボ タンやルーラー上のマーカーを使って設定 できる。操作のコツを紹介しよう。

# **インデントで自在に字下げ**

 文字揃えは、文字列を行の中央や右端に 配置する機能。さっそく日付と差出人の行 を右端に移動してみよう。まず行内にカー ソルを移動する(図1の①)。文字揃えは段 落単位で実行されるため、設定場所が1つ のときは、このようにカーソルを移動する だけでよい。 (右揃え)をクリックする と(図1の②)、行が右端に移動する(図2)。

日経パソコン 2009.4.27 **85**

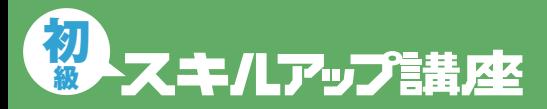

### 日経パソコン Online http://pc.nikkeibp.co.jp/npc/

記事に関連したファイルを、「読者向けページ」からダウンロードできます

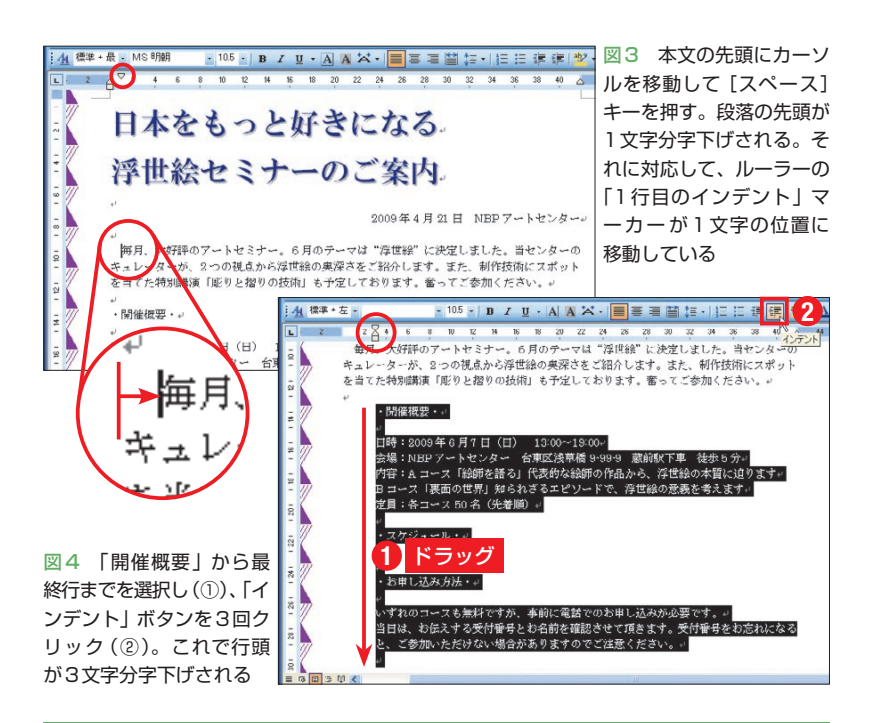

# **見出し行を装飾する**

#### ●離れた行を同時に選択する

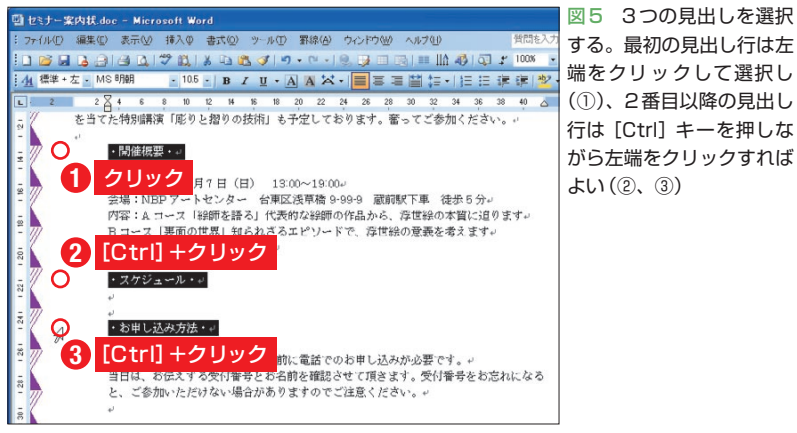

#### ●段落罫線を引く

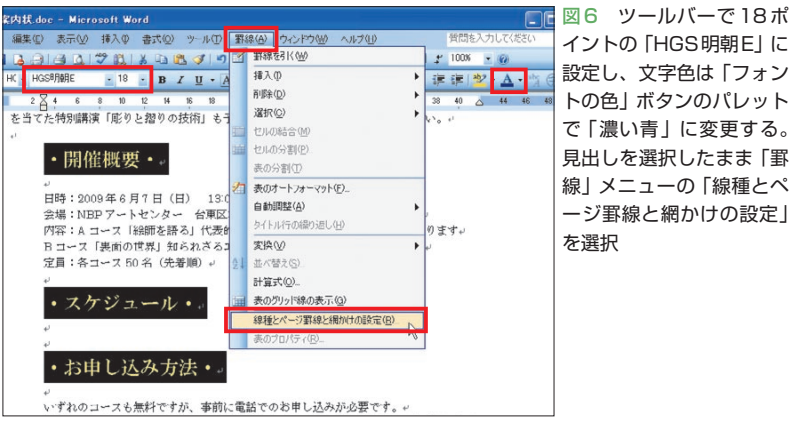

**86** 日経パソコン 2009.4.27

 続いてインデントを設定しよう。インデ ントは簡単に言うと、字下げの機能だ。案 内状ではまず、本文の先頭を1文字分下げ る。操作は簡単。先頭にカーソルを移動し て[スペース]キーを押せばよい(図3)。一 見、全角スペースが入力されたようだが、 ルーラーを見ると (1行目のインデント マーカー)が1文字の位置に移動している (図3)。インデントの設定状況は、このよ うにルーラー上で確認できる。

 なお、Wordの設定によっては[スペー ス]キーでインデントが設定されない。|▽ が動かない場合は「ツール」メニューから 「オートコレクトのオプション」を選択し、 「入力オートフォーマット」タブで確認しよ う。「Tab/Space/Backspaceキーでインデ ントとタブの設定を変更する」をオンにす れば、設定されるようになる。インデント は、改行後の段落にも引き継がれる。文章 を続けて入力するなら、このように最初の 段落を字下げしておくのがお薦めだ。

 「開催概要」から下の文章は、3文字分字 下げしよう。「開催概要」から最終行までを 選択し、 = (インデント)を3回クリックす ればOKだ (図4)。 車を押すと、このよう に段落全体が字下げされ、ルーラー上では 3つのマーカー 図が同時に移動する。イン デントは = (インデント解除)で解除でき るので、位置の調節も楽だ。

### **複数の見出しを同時に装飾**

 3つの見出し「開催概要」「スケジュール」 「お申し込み方法」には、同じスタイルを設 定する。同時に選択して作業しよう。最初 の行は左端をクリックして選択し、2番目 以降は [Ctrl] キーを押しながら左端をクリ ックすればよい(図5)。クリックはマウス

ポインターが の状態で行おう。選択で きたら文字を18ポイントの「HGS明朝E」 に設定し、文字色を 4(フォントの色)の パレットで「濃い青」に変える(図6)。

 続いて、見出し行に下線を引く。「罫線」 メニューの「線種とページ罫線と網かけの 設定」を選択し(図6)、「罫線」タブで線の 種類や位置を指定しよう(図7)。今回は見 出しの下だけに線を引くので、まず「指定」 ボタンをクリックする。これは任意の場所 に罫線を引く設定。続いて「種類」から二 重線を選び、「色」に「インディゴ」を指定 する。最後に「プレビュー」で■(下)をク リック。「設定対象」が「段落」になってい ることを確認して「OK」ボタンをクリック すると、見出し行に罫線が引かれる(図8)。

## **右インデントで見出し幅を調節**

 見出しの罫線は行の幅いっぱいに引かれ たが、ページの左端に飾り罫線があるため、 ややくどい感じがする。行の幅を狭めて、 罫線を短くしよう。行末の位置もインデン トで指定できる。ルーラー右端の △ (右イ ンデントマーカー)を左にドラッグすれば よい(図8)。これで △ の位置が行末となり、 罫線も短くなる(図9)。インデントはこの ように、直接マーカーをドラッグして設定 することも可能だ。

行幅が決まったら、图(均等割り付け) をクリックしよう(図9)。均等割り付けは 文字揃えの一種で、文字列を行幅に等間隔 で並べる機能。文字数の異なる見出しも、 幅を揃えると統一感が出る(図10)。

 続いて見出しの前に若干のスペースを設 ける。まず、見出し内を右クリックして「段 落」を選択する(図10)。または「書式」メ ニューから「段落」を選択する。ダイアロ

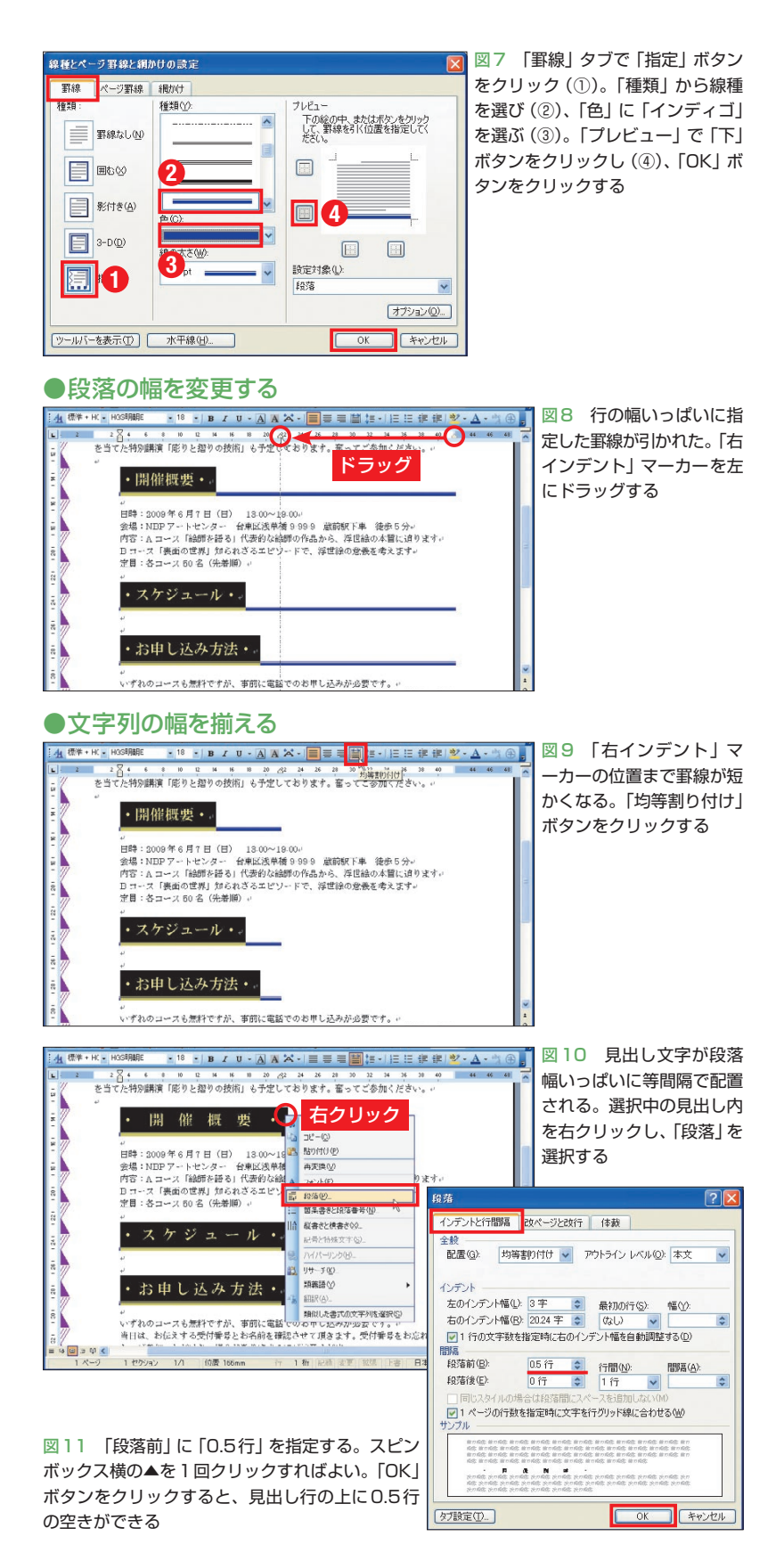

日経パソコン 2009.4.27 **87**

#### **タブ機能で文字を揃える** ●タブ位置を指定する<br><mark>!Q⊗QQ*@\@*Q\%@\%@&%!%~~!%yo@|#!!!!#JQ:r™~<br>}{!\@\*\*\*|</mark> 図12 「日時」から「定員」 までの行を選択する(①)。 **2** クリック  $284$ ルーラーの9文字付近をク リックして「左揃えタブ」 9<br>1988 : 2009年 6月7 日(日) - 13:00〜13:00。<br><mark>- ドラフップ</mark> - 乾 - 総合語る」代表的な絵師の作品から、淳臣絵の本質に迫ります。<br>1<del>2 - フース</del>『実際の名系』列でれざるエピソードで、淳臣絵の意義を考えます。<br>定員:各コース 50 名(先着順)。 マーカーを表示する(②) ●タブ位置に文字列を揃える 図 13 「2009 年 」の前 にカーソルを移動して  $2\frac{1}{2}$  **6** 8 **1** 10 **2 18** *1* **10 · A A 2 · 1**<br> $2\frac{1}{2}$  **6 8 10 12 16 18 18 20 22 24** [Tab]キーを押す · 開催概要 · 。<br>会<mark>理(1970年</mark>6月11日(日) - 13:00〜18:00。<br>作<mark>音 - Tabu</mark> - 離開を語る)代表的な絵師の作品から、浮理絵の本質に迫ります。<br>B<mark>コ - スコレー - <sup>現実</sup> - 利られさるエピソードで、浮理絵の意義を考えます。</mark><br>Bコ - スコレー<sup>の提示】</sup>知られさるエピソードで、浮理絵の意義を考えます。 ·Ieヮ□□■■LLA 4 可: 100K · 図 14 カーソルから後ろ 1883334781358319.  $\begin{array}{rcl} \text{S} & \text{S} & \text$ 4 德华·左 の文字列が「左揃えタブ」 マーカーの位置に移動する。 · 開催概要 · ここで[Back space]キ ーを押すと、タブ位置への 配置が解除される 定員:各コース50名 (先着順) e <mark>:n ではなるのでは | メ ゎ&ヺ!ヮ・┍・!ゑヺ□風!= lli の</mark>は r !00<mark>s : 図 15 同様に 「定員」</mark>ま  $\begin{array}{c} \mathbb{R} \text{ for } \mathbb{R} \text{ is a } \mathbb{S} \text{ is a } \mathbb{S} \text{ is$  $\frac{1}{4}$ <br> $\frac{1}{4}$ での内容も「左揃えタブ」  $2\frac{8}{14}$  4 マーカーの位置に揃える。 · 開催 概 要 ·. この例では一部の文章が2 行になってしまった -<br>HB\$: 2009年6月7日(日) 13:00~19:00+ 会場 台東区浅草橋 9-99-9 蔵前駅下車 律忠5分  $NBP \not\vdash \neg h \not\vdash \neg A$ A コース「絵師を語る」代表的な絵師の作品から、浮世絵の本質に迫りま 内容: B コース「表面の世界」知られざるエピソードで、浮世絵の意義を考えま - y.<br>定員: 格コース 50名 (先着順) + ●タブ位置を変更する 10888990170130879.0.105908111000710001 図16 「日時」から「定員」 4 標準 + 左 ■富建替接→推進建建 までの行を選択する(①)。

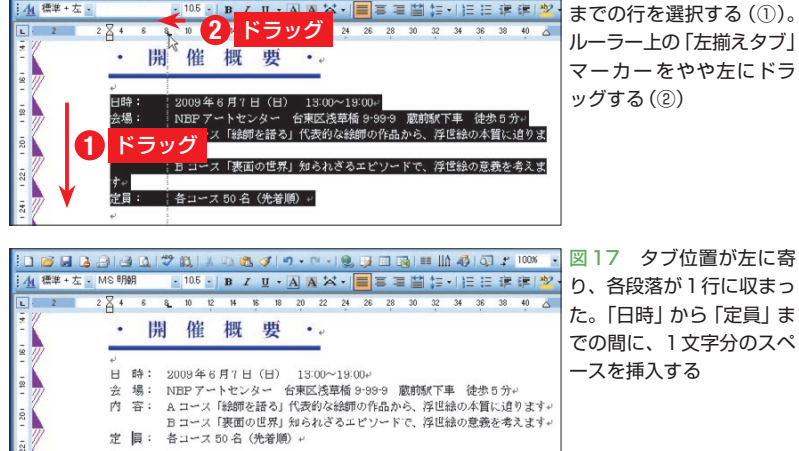

グボックスが表示されたら「段落前」に「0.5 行」を指定しよう(図11)。「段落」ダイアロ グボックスでは、見出しに設定したインデ ントや文字揃え(配置)も確認できる。もち ろん設定も可能だ。

# **行の途中に文字列を揃える**

 「開催概要」の内容は、タブ機能でレイ アウトしよう。タブは、段落内に設定した タブ位置に文字列を揃える機能。今回は 「日時:」などの項目後の文字列を、やや離 れたところ(9文字付近)に揃えてみる。

 タブ位置(文字列を揃える位置)は、ル ーラー上で設定するのが簡単だ。「日時」 から「定員」までの行を選択し、ルーラー の9文字付近をクリックする(図12)。これ でルーラー上に (左揃えタブマーカー) が表示される。なお、タブ位置を削除した いときは、「日をルーラーの外にドラッグ する。

 後はタブ位置に文字列を揃えるだけ。 「2009年」の前にカーソルを移動して[Tab] キーを押すと(図13)、カーソル後の文字列 がタブ位置(左揃えタブマーカーの位置) に移動する(図14)。同様に「定員」までの 内容もタブ位置に揃えよう(図15)。

 タブのメリットは、位置の調節が簡単な こと。図16では ロ (左揃えタブマーカー) をやや左にドラッグして、項目と内容の間 隔を狭めた。これで2行に折り返されてい た文章が1行に収まった(図17)。

 最後に「日時」から「定員」までの間に、 1文字分のスペースを挿入しよう(図17)。 タブ位置に揃えた文字列は、前の文字列が 増減しても動かない。これもタブのメリッ トだ。ただし前の文字列がタブ位置より長 くなると、位置は変わるので注意しよう。 K